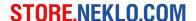

# Birthday Coupon for Magento 1 User Guide

### Introduction

There are several ways to improve your clients' loyalty. One of the best is a discount. With Birthday Coupon extension you can automatically send discounts to birthday persons giving them a great reason to return to your store.

Specify the exact period when the coupon should be sent along with discount amount and expire date and the coupon is ready. With this extension you will show your clients how you care about them.

There is also Birthday Coupon for Magento 2 in our store.

# **Magento Compatibility:**

Community Edition: 1.8.x, 1.9.x Enterprise Edition: 1.13.x, 1.14.x.1.x

If you experience any issues with the installation, please contact us.

#### Installation

To install NEKLO extension for Magento 1, you need to have FTP/SSH access details. Attention! It is vital to disable code compilation before installing the extension. If this setting is left enabled, the extension installation can make your site inaccessible.

To disable code compilation, go to your **admin panel > System > Tools > Compilation** and click "Disable"

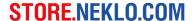

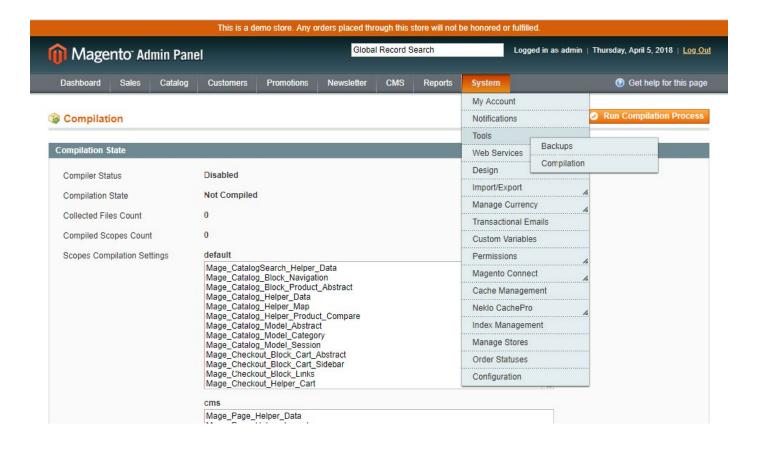

### To Install the Extension:

- 1. Unpack a zip file you have downloaded.
- Upload all files from the the zip file to the root folder of your Magento 1 installation.
- 3. In your admin panel, go to System > Cache Management and flush Magento cache.

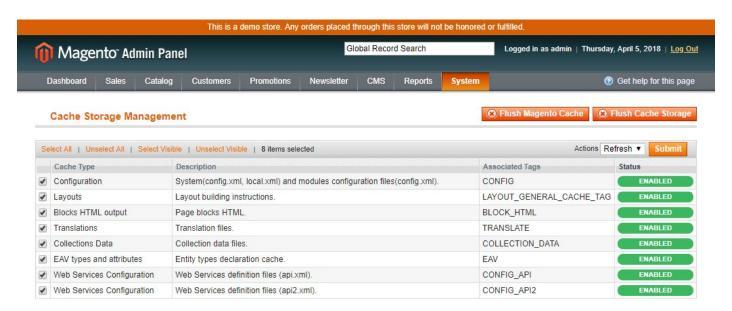

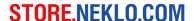

- 4. Turn code compilation back on in **System > Tools > Compilation** after the extension was successfully installed.
- 5. Log out from Magento and login to reload ACL (account control level) rules.

## Setting the coupon rules

At first you should set the new price rules for this extension. For this go to **Promotions**→ **Shopping Cart Price Rules** and create auto generated price rules. Two options must be set:

- 1. Coupon should be Specific Coupon
- 2. In Coupon Code the Use Auto Generation must be on.

The rest is up to you.

## Configuring the extension

To see the configurations of this extension, open Admin Panel and go to System  $\rightarrow$  Configuration  $\rightarrow$  Neklo  $\rightarrow$  Birthday Discount Coupon  $\rightarrow$  General Settings. Here you can adjust the extension:

- 1. Is Enabled turns the extension on and off.
- 2. Associated sales regulates the rules of the coupon. Set here the rules you have just created in Promotions → Shopping Cart Price Rules.
- Send email X days before birthday sets the amount of days before the birthday, when the coupon will be sent. A negative number means the email will be sent after the birthday date

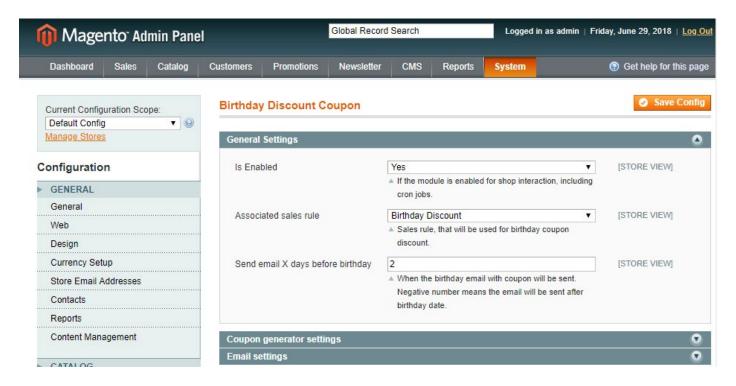

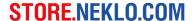

# Configure the coupon settings

You can adjust the coupon settings on the next tab. The exact path is **System**  $\rightarrow$  **Configuration**  $\rightarrow$  **Neklo**  $\rightarrow$  **Birthday Discount Coupon**  $\rightarrow$  **Coupon generator settings**. You will see the following:

- **1. Code Length** indicates the full length of the coupon code without prefixes, suffixes, and separators.
- **2. Code Format** regulates the code representation: it may be alphanumeric, alphabetical, or numeric.
- 3. Code Prefix sets the prefix that will be assigned to all the codes.
- 4. Code Suffix sets the suffix that will be assigned to all the codes.
- **5. Dash Every X Characters** sets the dash symbol after every given amount of characters.

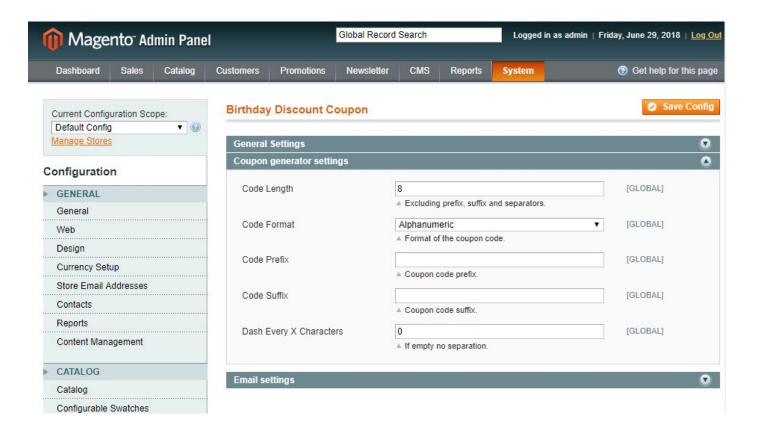

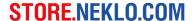

## Configure the email settings

The email settings may be found on the next tab. Here is the path: **System**  $\rightarrow$  **Configuration**  $\rightarrow$  **Neklo**  $\rightarrow$  **Birthday Discount Coupon**  $\rightarrow$  **Coupon generator settings**. Here are the following options:

- 1. Birthday Email Template sets the template of the sent email.
- 2. Birthday Email Sender regulates the identity of the Sender.

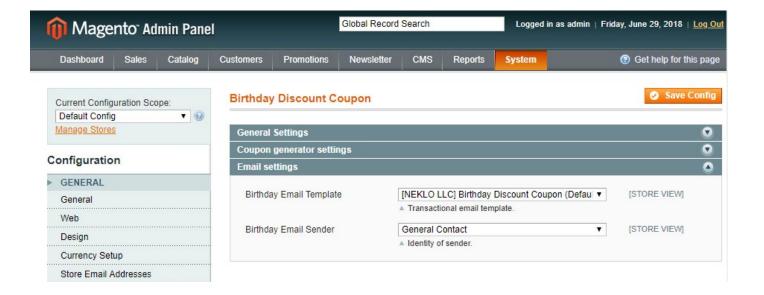

# **Support**

Thank you for using this extension. You will find more our great solutions for Magento here: store.neklo.com